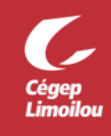

## Activation de l'authentification multifacteur pour Omnivox

## Qu'est-ce que l'authentification multifacteur (MFA) ?

L'authentification multifacteur est un mécanisme dans lequel l'utilisateur est invité pendant le processus de connexion à suivre une forme d'identification supplémentaire, consistant par exemple à entrer un code sur son téléphone portable ou à scanner son empreinte digitale.

L'utilisation d'un mot de passe uniquement ne protège pas complètement des attaques. Si le mot de passe est faible ou s'il a été exposé ailleurs, est-ce vraiment l'utilisateur qui se connecte avec le nom d'utilisateur et le mot de passe, ou s'agit-il d'un attaquant ?

Avec une deuxième forme d'authentification, la sécurité est accrue, car ce facteur supplémentaire n'est pas un élément facile à obtenir ou à dupliquer par un attaquant. L'authentification multifacteur est nommée validation en deux étapes dans Omnivox et Clara.

## Comment activer l'authentification multifacteur (MFA)?

Pour activer l'authentification multifacteur, vous aurez besoin d'un téléphone mobile ou d'une tablette avec l'application « **Microsoft Authenticator** ». Voici la configuration recommandée par la DSTI :

1. Ouvrez la page Omnivox du Cégep Limoilou sur votre navigateur et choisissez votre catégorie :

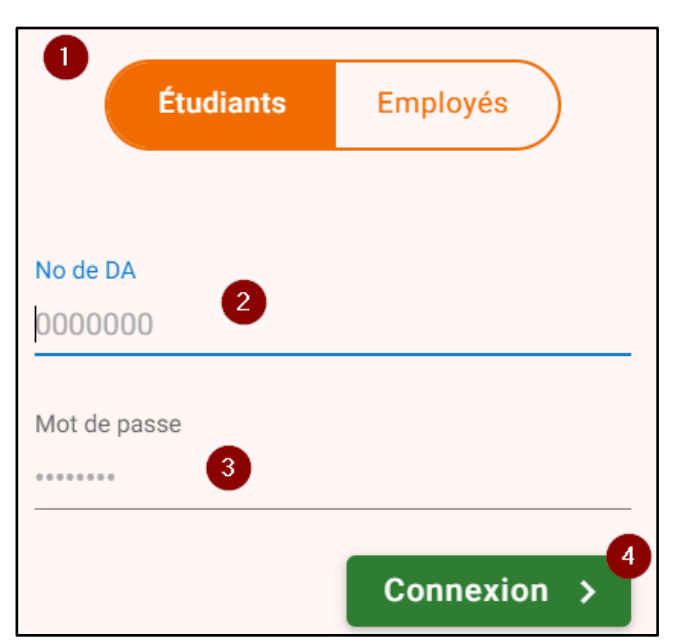

- 2. Indiquez votre numéro de DA<sup>[1](#page-0-0)</sup>
- 3. Écrivez votre mot de passe associé à votre compte Omnivox
- 4. Cliquez sur le bouton « **Connexion** »

<span id="page-0-0"></span><sup>&</sup>lt;sup>1</sup> Les employés doivent inscrire leur numéro d'employé fournit par les Ressources humaines à leur arrivée.

Si le MFA n'est pas encore rendu obligatoire, vous aurez une invitation à mettre en place la validation en deux étapes dans un quoi de neuf :

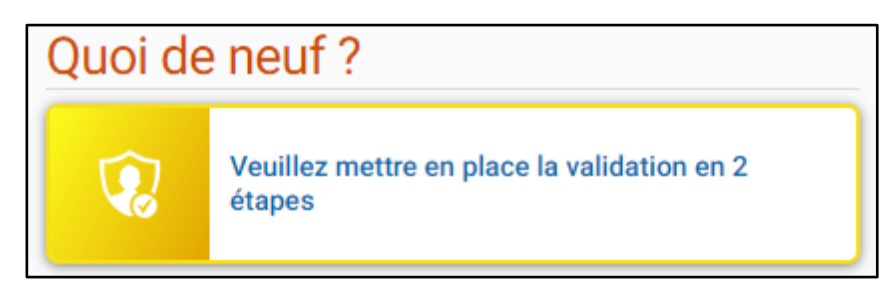

Dans le cas où, le MFA est rendu obligatoire vous aurez une fenêtre vous indiquant de mettre en place la validation en deux étapes dès votre entrée sur Omnivox :

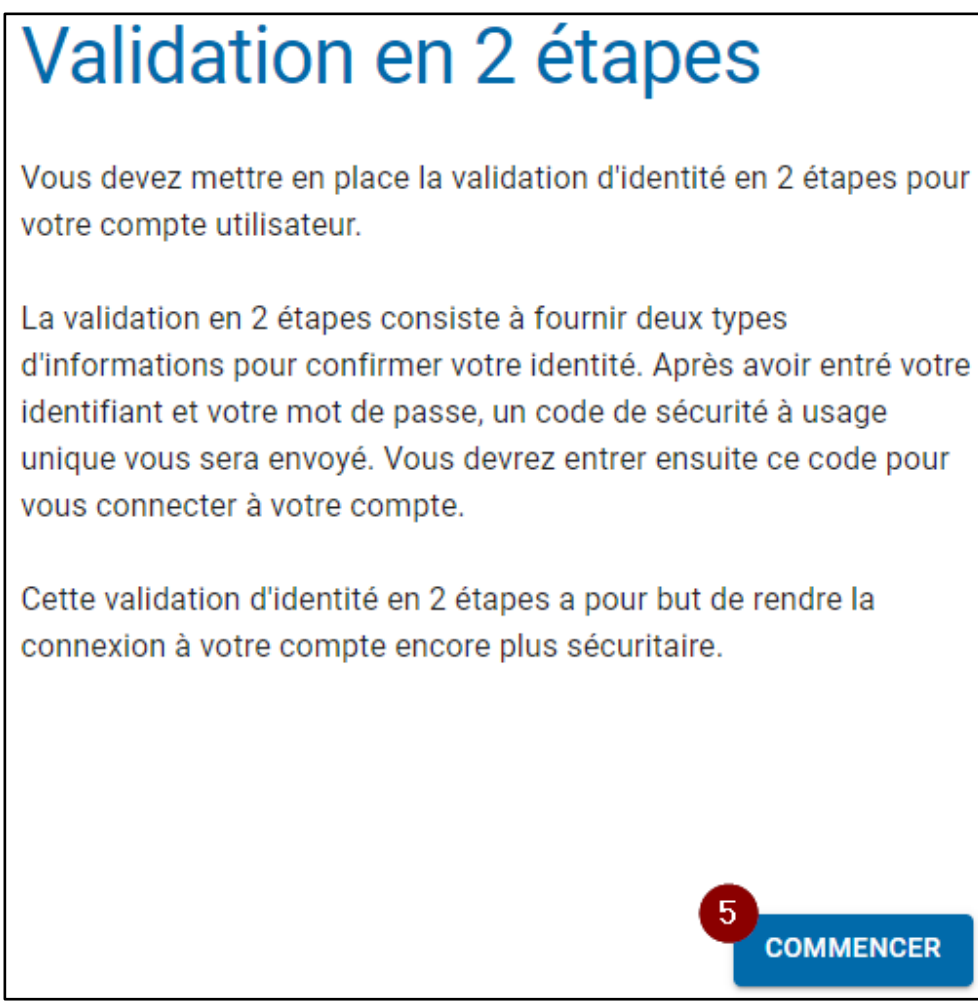

5. Cliquez sur le bouton « **Commencer** »[2](#page-1-0)

<span id="page-1-0"></span><sup>2</sup> Sur la même page, vous pourriez avoir un texte en gris à gauche indiquant « **Remettre à plus tard** ». Si vous cliquez dessus, cela repoussera l'échéance de mise en place de l'authentification multifacteur.

<span id="page-2-0"></span>6. Lisez les instructions d'ajout d'une application d'authentification avant de procéder et rendez-vous à l'étape 7 de cette procédure avant de cliquer sur le bouton « **Suivant** »

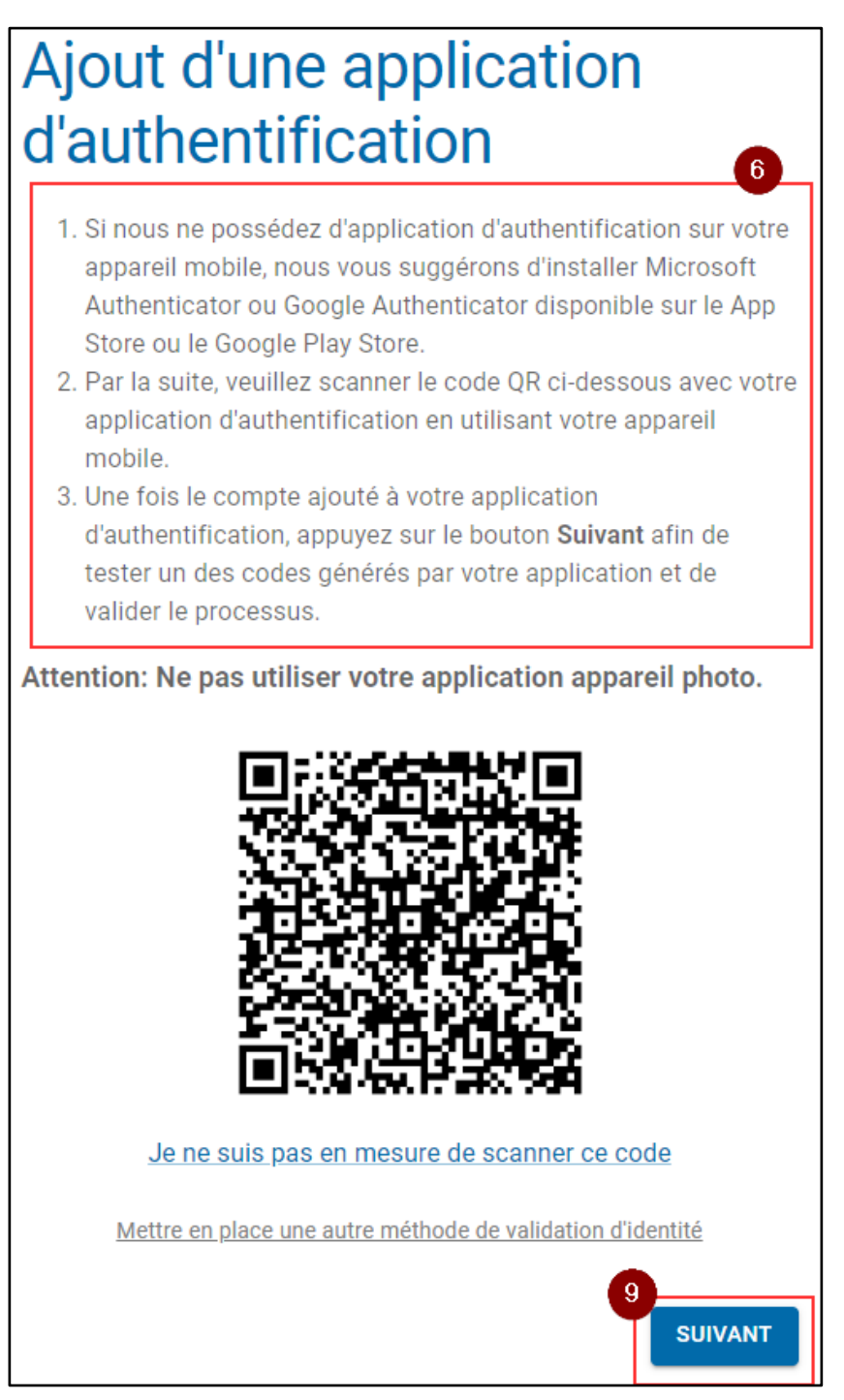

Si vous ne possédez ni cellulaire ni tablette, cliquez sur « **Mettre en place une autre méthode de validation d'identité** » et allez directement à la sectio[n Comment activer le MFA sans cellulaire?](#page-6-0)

7. Ouvrez « **Microsoft Authenticator** » sur votre cellulaire ou tablette et cliquez sur le « **+** » en haut à droite

![](_page_3_Picture_2.jpeg)

8. Sélectionnez ensuite le type de compte « **Autre (Google, Facebook, etc.)** »

![](_page_3_Picture_83.jpeg)

- 9. Une fois le compte ajouté à « **Microsoft Authenticator** », veuillez cliquer sur le bouton « **Suivant** » dans la fenêtre de votre navigateur.
- 10. Vous avez un code qui est associé à votre compte Omnivox dans « **Microsoft Authenticator** »

![](_page_3_Picture_7.jpeg)

11. Inscrivez le code présent dans « **Microsoft Authenticator** » dans la page Omnivox

![](_page_4_Picture_54.jpeg)

- 12. Cliquez sur le bouton « **Valider** »
- 13. Inscrivez votre courriel du Cégep Limoilou afin d'avoir deux méthodes d'authentification multifacteur

![](_page_4_Picture_55.jpeg)

14. Cliquez sur le bouton « **Suivant** »

15. Vous allez recevoir un courriel à l'adresse indiquée avec un code de sécurité

![](_page_5_Picture_2.jpeg)

16. Saisissez le code précédent dans la fenêtre Omnivox du navigateur

![](_page_5_Picture_49.jpeg)

17. Cliquez sur le bouton « **Valider** »

<span id="page-6-0"></span>18. L'activation du MFA est terminée, vous pouvez cliquer sur le bouton « **Continuer** »

![](_page_6_Picture_2.jpeg)

## Comment activer le MFA sans cellulaire?

Si vous ne possédez pas de cellulaire ou tablette, vous pouvez à partir de l'étap[e 6](#page-2-0) ci-dessus choisir une autre méthode d'activation en cliquant sur « **Mettre en place une autre méthode de validation d'identité** ».

7. Choisissez l'option « **Courriel principal** »

![](_page_7_Picture_4.jpeg)

8. Inscrivez votre courriel du Cégep Limoilou comme méthode de validation

![](_page_7_Picture_6.jpeg)

9. Cliquez sur le bouton « **Suivant** »

10. Vous allez recevoir un courriel à l'adresse indiquée avec un code de sécurité

![](_page_8_Picture_2.jpeg)

11. Saisissez le code précédent dans la fenêtre Omnivox du navigateur

![](_page_8_Picture_47.jpeg)

12. Cliquez sur le bouton « **Valider** »

- 13. Répétez les étapes 8 à 12 avec une autre adresse de courriel pour avoir deux méthodes MFA
- 14. L'activation du MFA est terminée, vous pouvez cliquer sur le bouton « Continuer »

![](_page_9_Picture_52.jpeg)

**Direction des systèmes et des technologies de l'information – DSTI Centre de Services : DSTI-SOSInformatique** [http://centredeservices.cegeplimoilou.ca](http://centredeservices.cegeplimoilou.ca/) **Courriel : [sosinfo@cegeplimoilou.ca](mailto:sosinfo@cegeplimoilou.ca) Téléphone : 418 647-6600, 6533 (Québec et Charlesbourg)** Avant d'imprimer, pensez à l'environnement